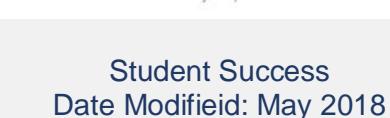

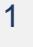

## *USER GUIDE*

## *'Activity and Grade Scatter Plot' Report*

#### **What can this report do for me?**

**Learning**<br>**Analytics** 

**Supporting Student Engagement and Success** 

- This report plots students enrolled in a LearnJCU subject site against two variables: the Grade Centre External Grade and Subject Accesses.
- This report can help analyse how the activity of students does (or doesn't) relate to the grade recorded in the Grade Centre.

### *Handy tip!*

*To get the best out of this report, the Grade Centre data needs to be recorded accurately. See the Useful Information section in this quick guide for some handy tips and tricks.*

#### **Running the Report**

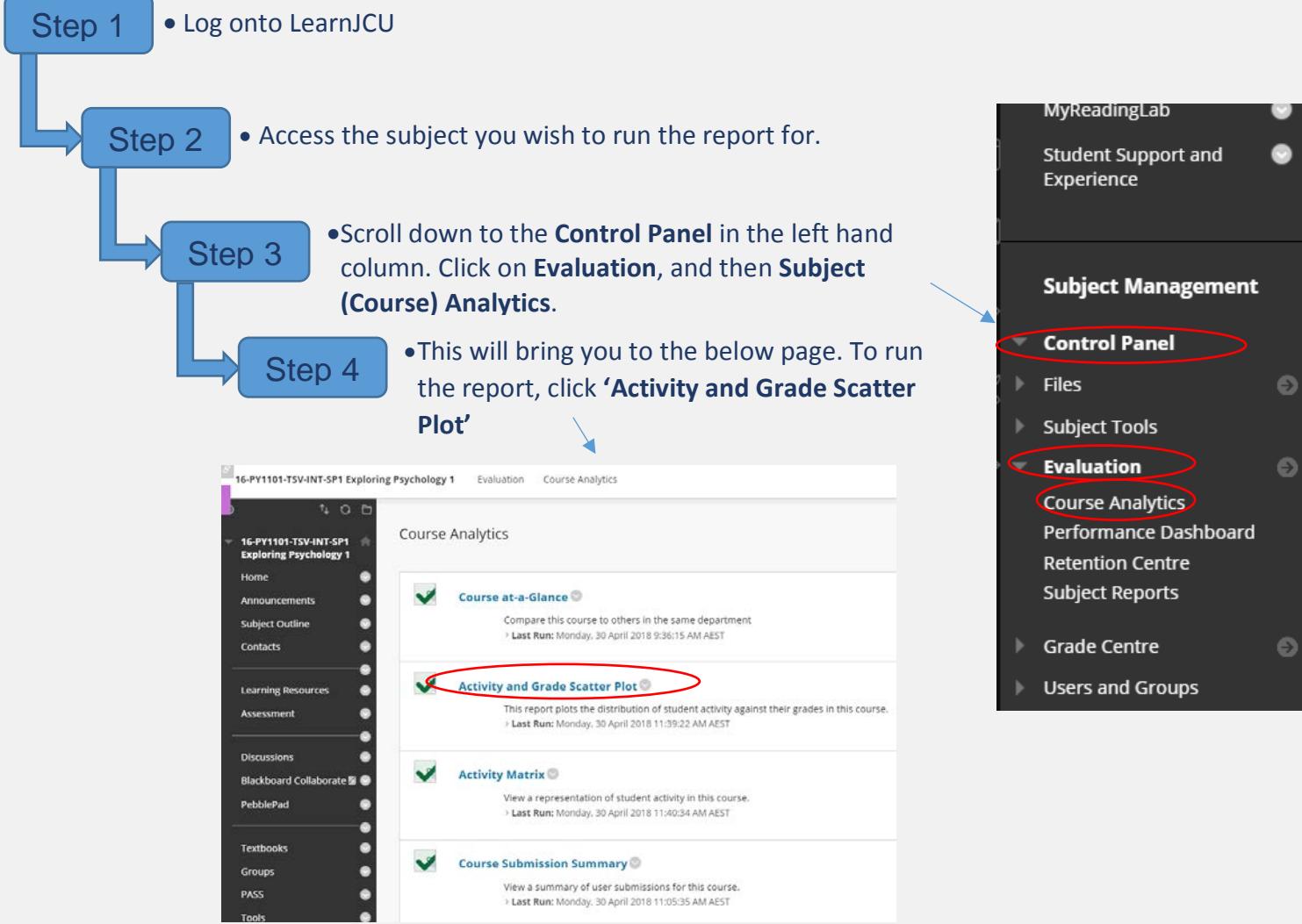

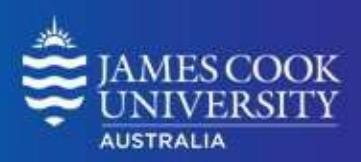

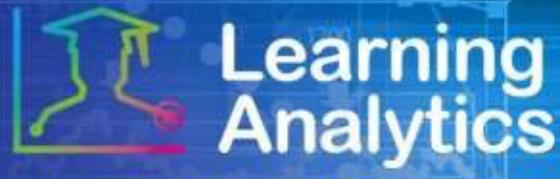

**Supporting Student Engagement and Success** 

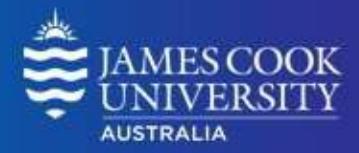

#### **Interpreting and Using the Report**

After the report has been run successfully, a plot of students enrolled in the LearnJCU subject site is displayed against two variables: the Grade Centre External Grade and Subject Accesses. It should look like something like this:

A linear regression line is included in the report. You can use this line to more easily determine if there is a positive or negative correlation between the Grade Centre grade and student subject accesses.

# **Subject Access and Grade Scatter Plot**

#### 16- CODE -CNS\_TSV-INT\_LTD-SP2

This report plots students enrolled in a LearnJCU Subject against two variables: the Grade Centre External Grade and the Student's Subject Accesses. This report can help analyse how the activity of students does (or doesn't) relate to the grade recorded in the Grade Centre.

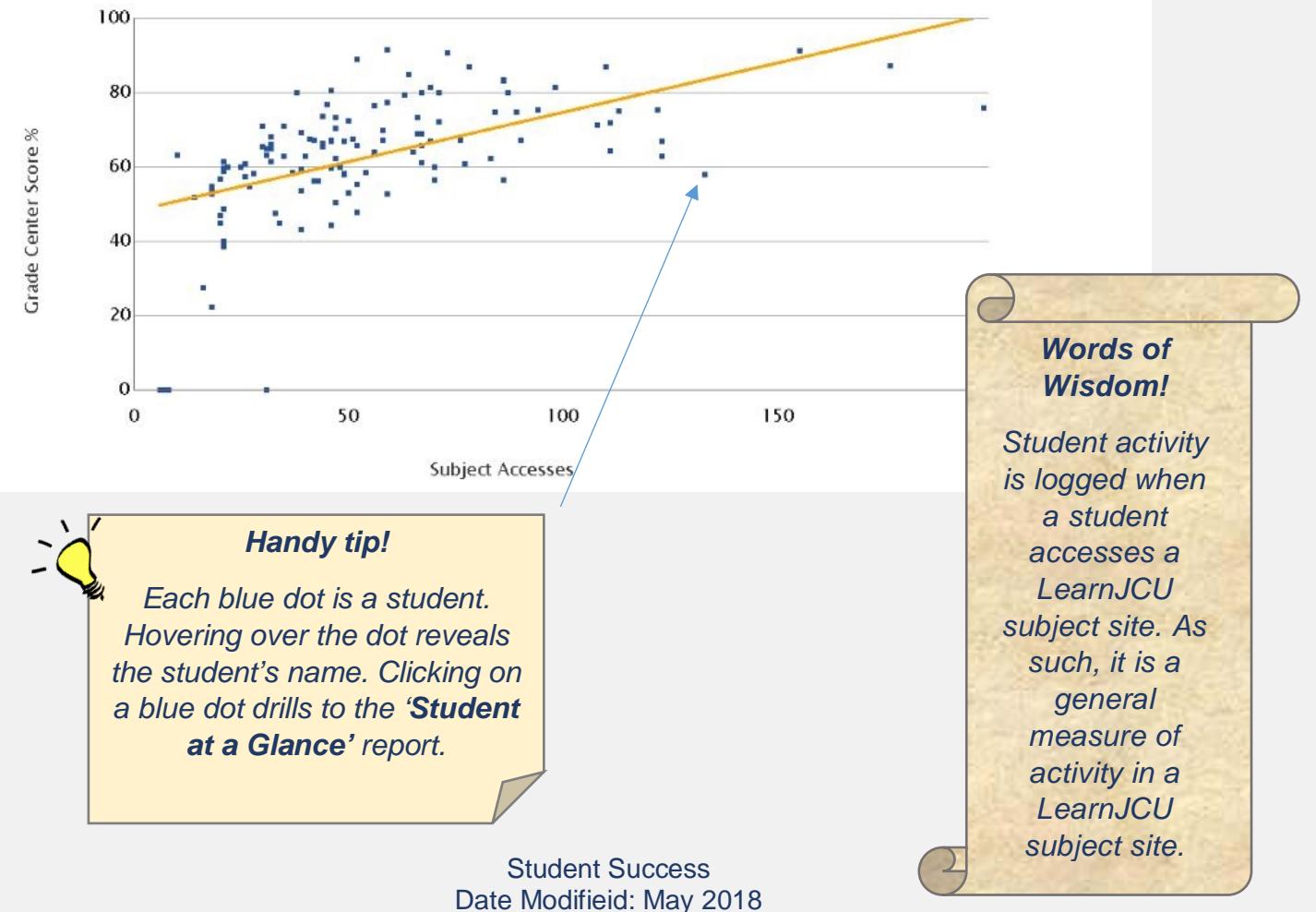

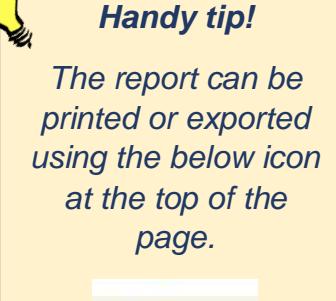

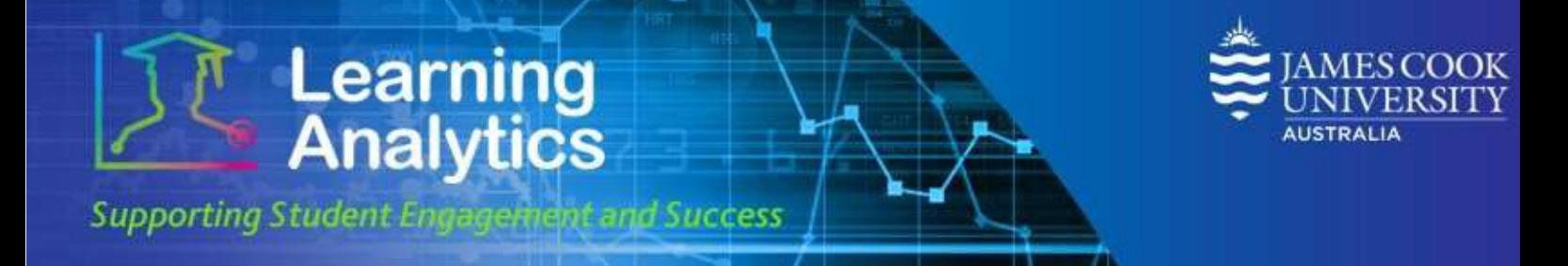

#### **Useful Information**

The **Grade Centre External Grade** is a flag that can be set by a lecturer in a

LearnJCU subject site. By default, the Total column in the Grade Centre is set to be the External Grade, as shown below. The external grade flag can be changed to any Grade Centre column; this can be useful if a Lecturer wants to create a new column from which the student's total score will be calculated.

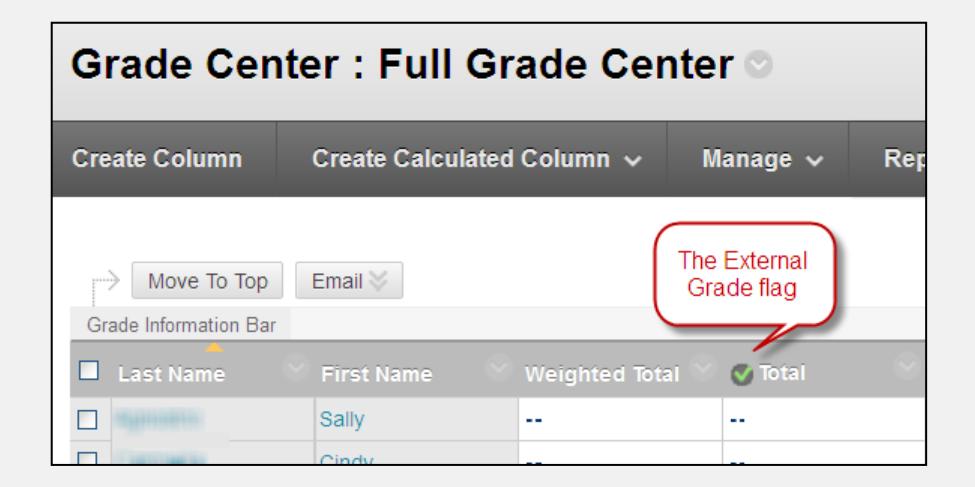

Typically the data that generates this report will be refreshed daily. This means that if the external grade flag is changed, it will typically take until the next day for the change to take effect in this report. This is also true of student interactions, which will be approximately 1 day behind what has occurred in the LearnJCU subject site.

*Handy tip!*

*For more information about the External Grade flag and setting up the Grade Centre, refer to the help documentation available on the JCU Blackboard Analytics webpage*.

[https://www.jcu.edu.au/learning-and](https://www.jcu.edu.au/learning-and-teaching/designing-for-learning/blended-learning/learning-analytics/guides)[teaching/designing-for](https://www.jcu.edu.au/learning-and-teaching/designing-for-learning/blended-learning/learning-analytics/guides)[learning/blended-learning/learning](https://www.jcu.edu.au/learning-and-teaching/designing-for-learning/blended-learning/learning-analytics/guides)[analytics/guides](https://www.jcu.edu.au/learning-and-teaching/designing-for-learning/blended-learning/learning-analytics/guides)